# Panasonic KX-UT13X Admin Guide KX-UT123, KX-UT133 & KX-UT136

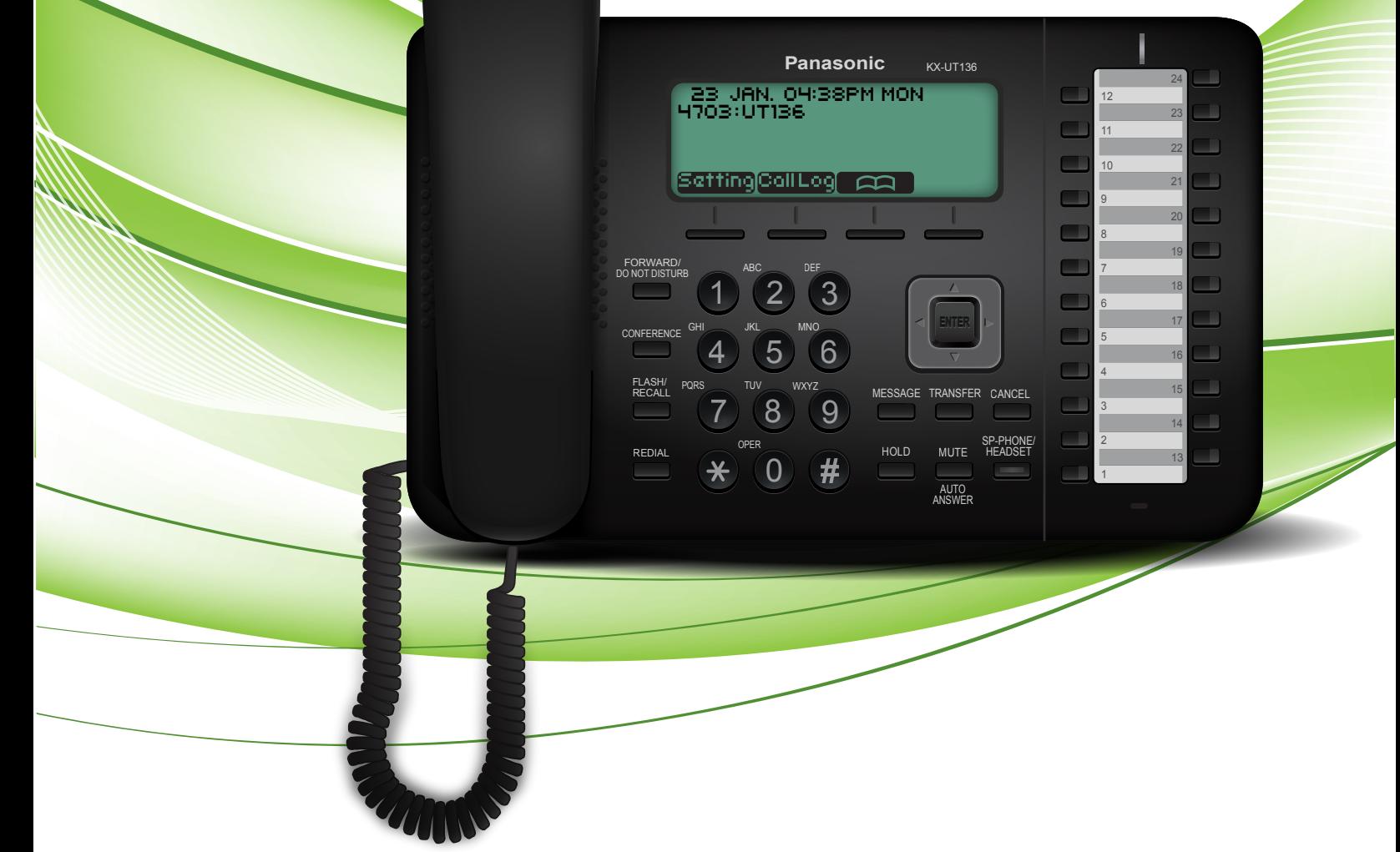

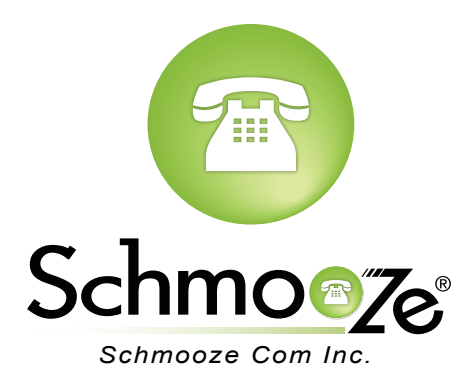

## **How To Find IP Address and MAC Address**

₩

#### **Quick Steps**

1. Press the "Setting" button.

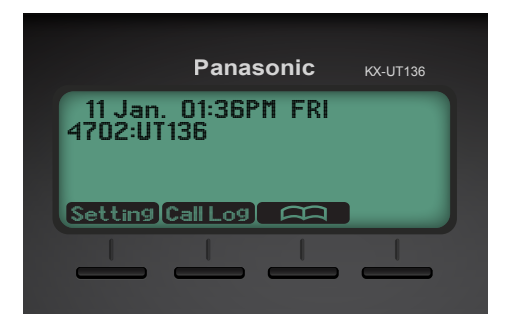

2. Select "Information Display".

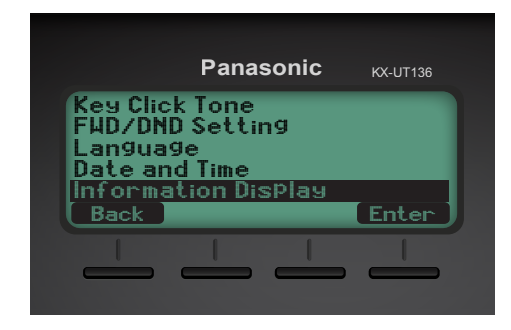

3. Scroll down to see either the IP address or the MAC address.

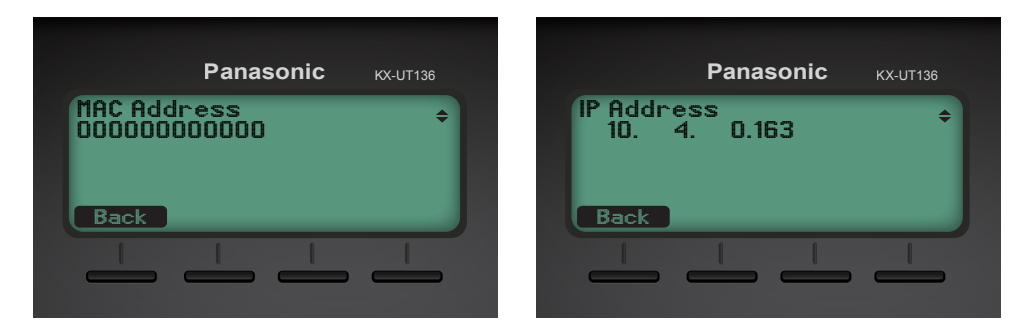

### **How To Set the Configuration Server**

#### **Quick Steps**

1. Log into the Web Admin GUI of the phone.

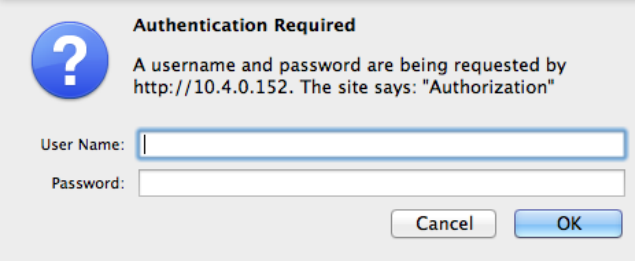

2. Select the "Maintenance" tab at the top right.

#### **Panasonic KX-UT136 Status** Network System VoIP Telephone Maintenance **Version Information** Web Port Close **Version Information Status** Model **KX-TGP550T04 Version Information Network Status** Operating BANK Bank2 **VoIP Status** IPL Version 01.02 Bank1: 12.12<br>Bank2: 12.12 Bank2: 12.12

3. Next select "Provisioning Maintenance".

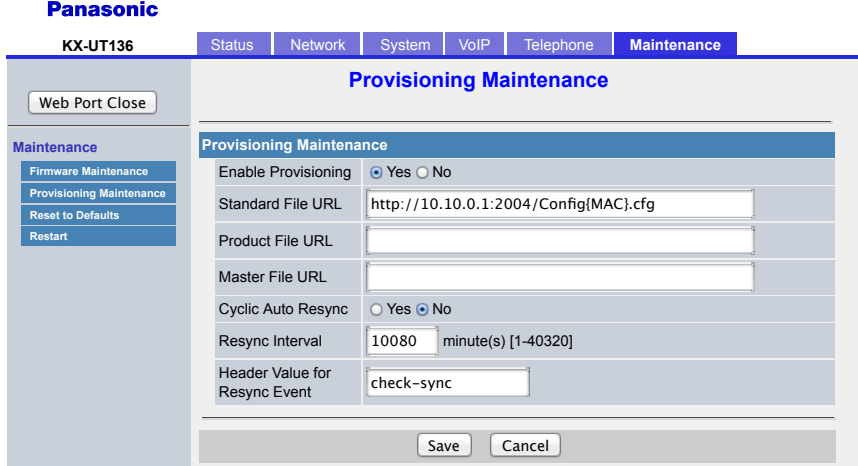

 4. You can now specify the provisioning server information. In our example we are using tftp://10.10.0.1/Config{MAC}.cfg *(Reference the screen above)*.

## **How To Factory Default**

### **Quick Steps**

1. Log into the Web Admin GUI of the phone

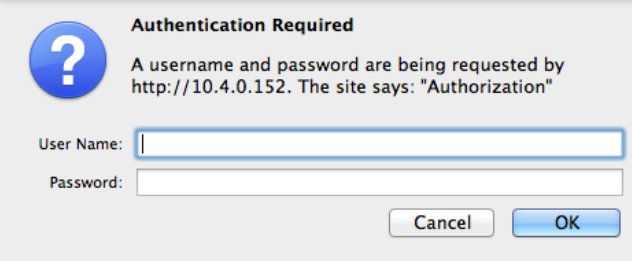

2. Next select the "Maintenance" tab at the top right.

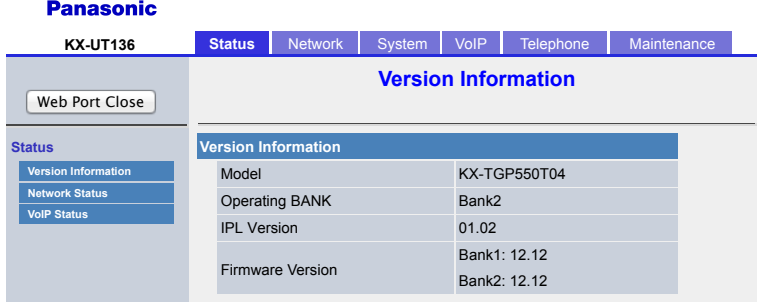

3. Now select "Reset to Defaults" on the left navigation menu.

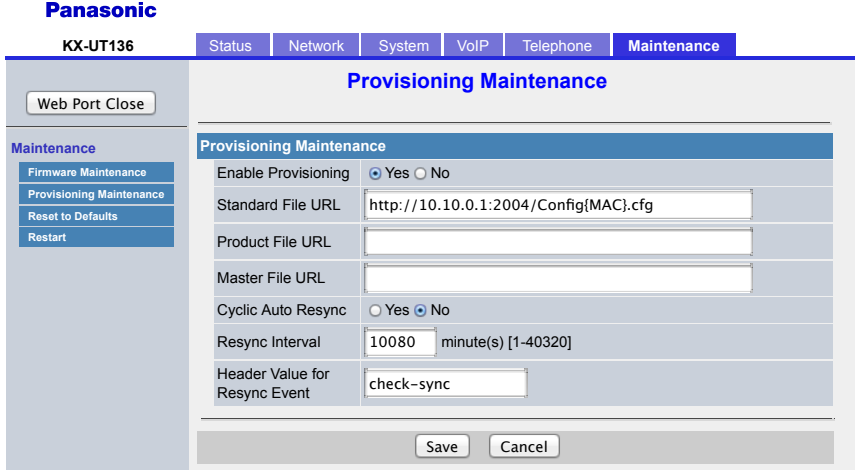

4. Finally click the "Reset Web Settings" button to complete the reset.

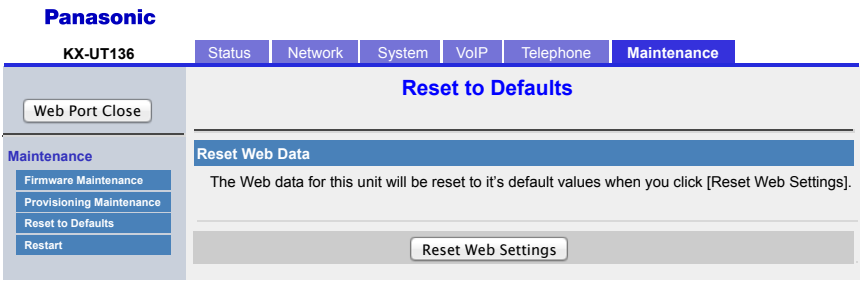

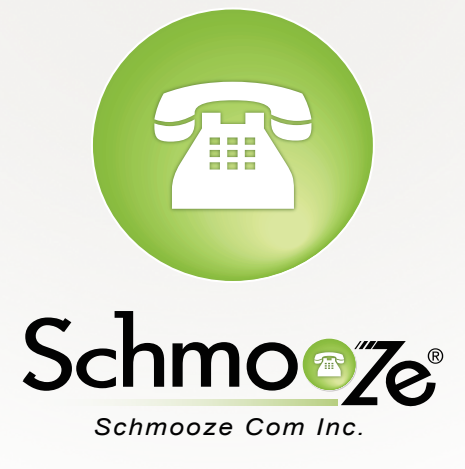

## **(920) 886-8130**

http://schmoozecom.com